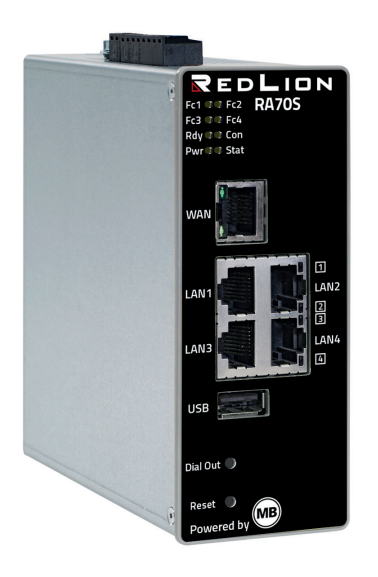

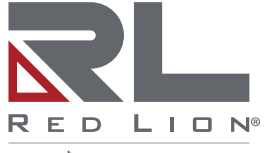

a spectris company

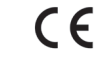

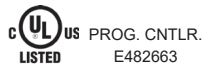

# **RA70S - Remote Access Router Quick Start Guide** (V 7.0.0 Feb 25th, 2022)

MDH 816 and MDH 859 - from **HW05** and **FW 7.0.0**

LP1163C

## **Contents**

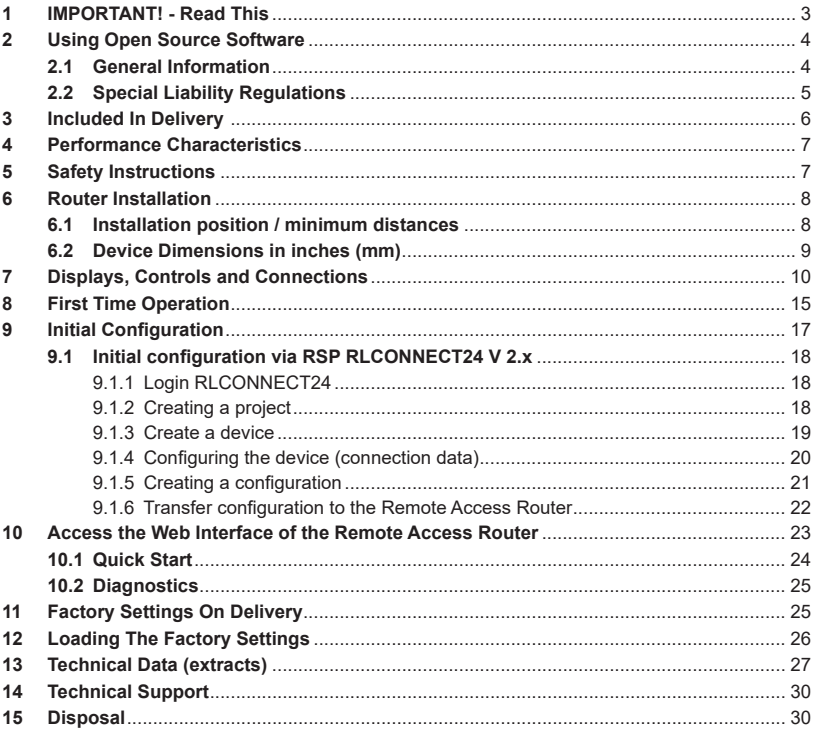

# **1 IMPORTANT! - Read This**

This Quick Start Guide provides a quick overview of selected operating procedures and functions of the Remote Access Router (MDH816 and MDH859) from hardware version **HW05**\*.

However, the detailed manual with the important Notes and safety instructions can NOT be replaced by this document.

Read the following instructions carefully and keep them in a safe place. For the latest information, updates and the complete Manual, visit our website at www.redlion.net.

## *VALIDITY*

The document is valid for *Remote Access Routers*

RA70S-R0000V-0S0D0 - Also referred to in this guide as MDH 816

RA70S-R0000V-0S0DA - Also referred to in this guide as MDH 816

RA70S-R4A00V-1S0D0 - Also referred to in this guide as MDH 859

RA70S-R4A00V-1S0DA - Also referred to in this guide as MDH 859

RA70S-R4E00V-1S0D0 - Also referred to in this guide as MDH 859

RA70S-R4E00V-1S0DA - Also referred to in this guide as MDH 859

from firmware version **V 7.0.0** and from hardware version **HW05**

The **SIMPLY.connect** function is only available for devices with the **Simplify**<sup>3</sup> logo \*

\* see device rating plate

# **2 Using Open Source Software**

## **2.1 General Information**

Our products contain, amongst others, open-source software that is provided by third parties and has been published for free public use. The open-source software is subject to special open-source software licenses and the copyright of third parties. Basically, each customer can use the opensource software freely in compliance with the licensing terms of the respective producers.

The rights of the customer to use the open-source software beyond the purpose of our products are regulated in detail by the respective concerned open-source software licenses. The customer may use the open-source software freely, as provided in the respective effective license, beyond the purpose that the open-source software has in our products. In case there is a contradiction between the licensing terms for one of our products and the respective open-source software license, the respective relevant open-source software license takes priority over our licensing terms, as far as the respective open-source software is concerned by this.

The use of the used open-source software is free of charge. We do not demand usage fees or any comparable fees for the use of the open-source software contained in our products. The use of the open-source software in our products by the customer is not part of any product pricing.

All open-source software programs contained in our products can be taken from the available list. The most important open-source software licenses are listed in the Licenses section at the end of this publication.

To the extent programs contained in our products are subject to the GNU General Public License (GPL), GNU Lesser General Public License (LGPL), the Berkeley Software Distribution (BSD), the Massachusetts Institute of Technology (MIT) or another open-source software license, which regulates that the source code must be made available, and if this software is not already delivered in source code on a data carrier with our product, we will send you such code at any time upon request. Our offer to send the source code upon request ceases automatically 3 years after delivery of our product to the customer.

Requests must be directed to the following address, if possible under specification of the serial number:

Red Lion Controls, Inc. Tel: Inside US: +1 (877) 432-9908<br>20 Willow Springs Circle Cutside US: +1 (717) 767-651 20 Willow Springs Circle Dutside US: +1 (717) 767-6511<br>
York. PA 17406 Website: www.redlion.net Website: www.redlion.net Support: support.redlion.net

## **2.2 Special Liability Regulations**

We do not assume any warranty or liability, if the open-source software programs contained in our product are used by the customer in a manner that does not comply any more with the purpose of the contract, which is the basis of the acquisition of our product. This concerns in particular any use of the open-source software programs outside of our product. The warranty and liability regulations that are provided by the respective effective open-source software license for the respective opensource software as listed in the following are effective for the use of the open-source software beyond the purpose of the contract. In particular, we are not liable, if the open-source software in our product or the complete software configuration in our product is changed. The warranty granted with the contract, which is the basis of the acquisition of our product, is only effective for the unchanged open-source software and the unchanged software configuration in our product.

#### **Used Open-Source Software**

For a list of the open-source software used in this product see

https://www.mbconnectline.com/downloads/open-source-software-licenses.txt

## **3 Included In Delivery**

Please check that your delivery is complete:

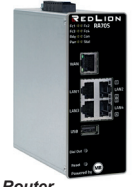

1 x *Router* (Fig. representative)

**All device types**

 $\epsilon$ mga ovru

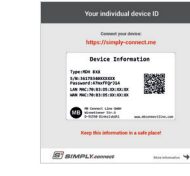

1 x Quick Start Guide 1 x Device information card

If any of these parts are missing or damaged, please contact the following address:

**RA70S - Remote Access Router Quick Start Guide** (V 7 & Ena 25 mil

Red Lion Controls, Inc. Tel: Inside US: +1 (877) 432-9908 20 Willow Springs Circle Outside US: +1 (717) 767-6511 Website: www.redlion.net Support: support.redlion.net

## **Suitable accessories for ...**

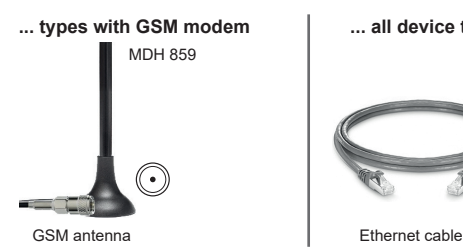

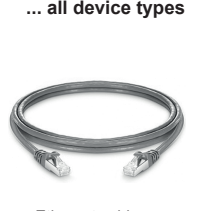

... **all device types** | You can find more accessories MDH 859 **b** at www.mbconnectline.com

# **4 Performance Characteristics**

- The router can be fully configured via the portal *RLCONNECT24* or using the web interface via locally connected computer, or remotely.
- Secure connection using an integrated firewall with IP filter, NAT and port forwarding, VPN with AES (256-, 192-, 128-Bit), Blowfish (128-Bit), 3DES (168-Bit), DES (56-Bit), and authentication via Pre-Shared-Key, X.509.
- Alarm management:
	- Fully configurable digital inputs and outputs, and the ability to send via email, SMS or Internet dial-up.
	- Via remote output switching in the event of a fault or with an active Internet connection.
- Integrated server secures all settings, keys and certificates and allows data sharing within the network via connected USB flash or hard drive.
- Variable RS232, RS485, RS422 RS interface for connecting control systems.

# **5 Safety Instructions**

- Only qualified specialist personnel may install, start up, and operate the router. The national safety and accident prevention regulations must be observed.
- The router is built to the latest technological standards and recognized safety standards (see Declaration of Conformity).
- The router is only intended for operation in the control cabinet and with SELV according to IEC 60950/EN 60950/VDE 0805.
- The router may only be connected to devices, which meet the requirements of EN 60950.
- The router is for indoor use only.
- Never open the router chassis.

Unauthorized opening and improper repair can pose a danger to the user. Unauthorized modifications are not covered by the manufacturer's warranty.

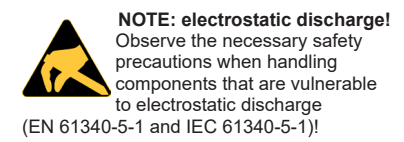

**6 Router Installation**

## **6.1 Installation position / minimum distances**

The router is intended for mounting on DIN rails (according to DIN EN 50 022) and for installation in a control cabinet.

Installation and mounting must be in accordance with VDE 0100 / IEC 364. The router may only be mounted in a vertical position as described.

#### *NOTICE*

Non-compliance with the minimum distances can destroy the device at high ambient temperatures!

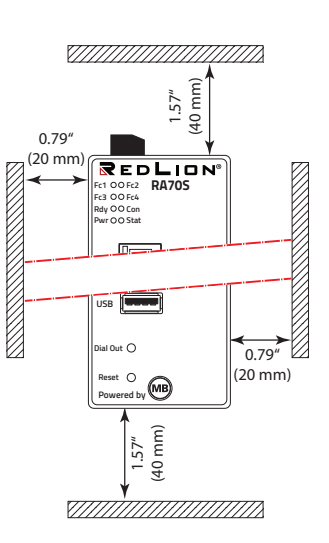

The Remote Access Routers are maintenance-free units. If a router has damage or malfunctions, the device must be immediately taken out of service and secured against inadvertent

operation.

## **6.2 Device Dimensions in inches (mm)**

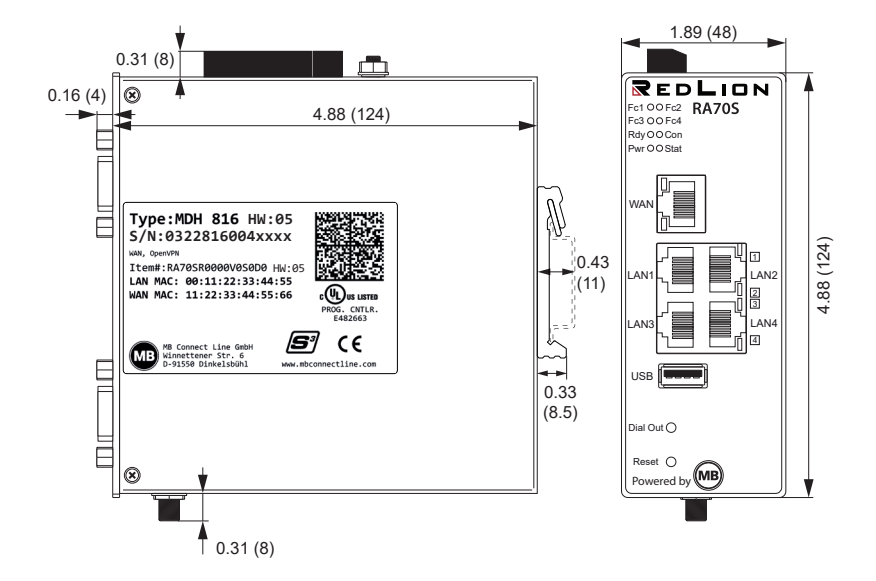

# **7 Displays, Controls and Connections**

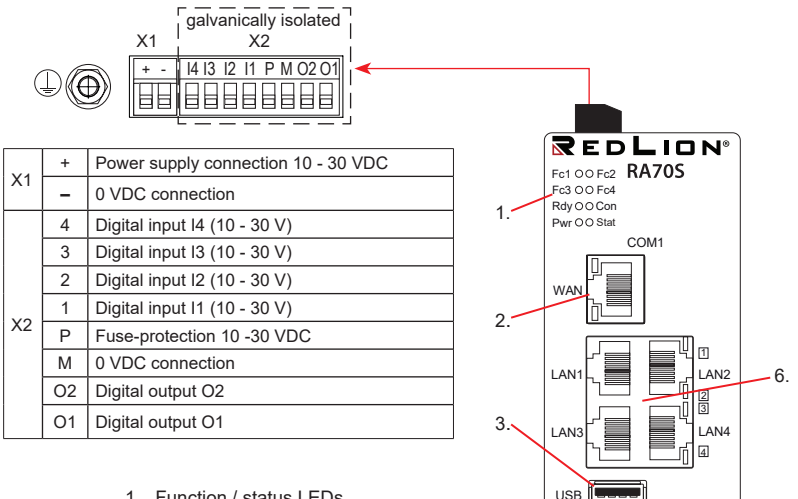

Powered by Powered by

5.

4.

Dial Out O Reset  $\Omega$ 

- 1. Function / status LEDs
- 2. WAN interface
- 3. USB Host 2.0
- 4. Dial Out button
- 5. Reset button
- 6. LAN interfaces 1 4

#### Model: RA70S-R4A00V-1S0D0\* RA70S-R4A00V-1S0DA\* RA70S-R4E00V-1S0D0 RA70S-R4E00V-1S0DA

\*Note: Cellular coverage for AT&T carrier only

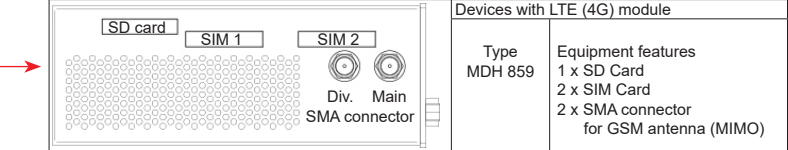

#### Model: RA70S-R0000V-0S0D0 RA70S-R0000V-0S0DA

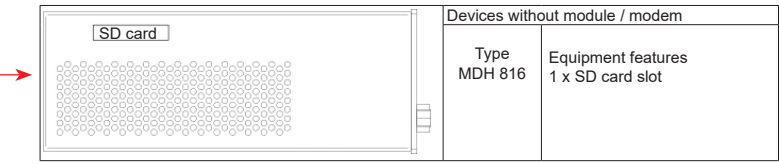

## **Function / status LEDs**

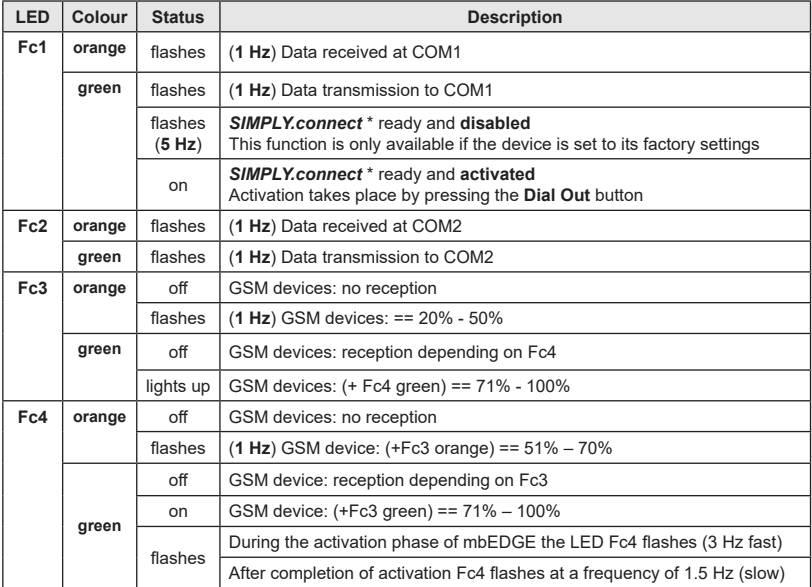

\**SIMPLY.connect* is a web application that helps you to set up a device in the **R**emote **S**ervice **P**ortal *RLCONNECT24*.

To activate the function, press the **Dial Out** button until Fc1 lights up.

If you do not want to use *SIMPLY.connect*, simply ignore the flashing LED Fc1.

More information is available at: https://www.redlion.net/remote-access-software

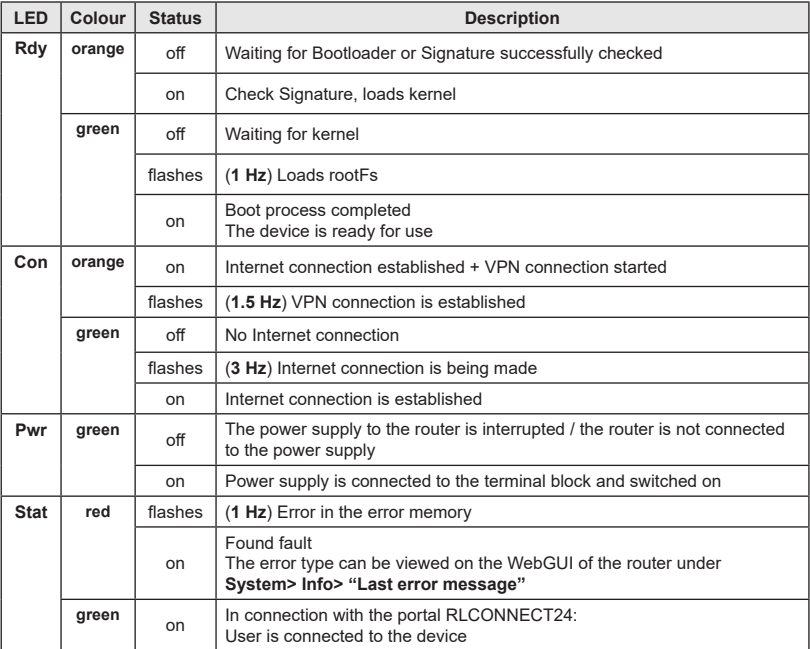

## **Interfaces and buttons**

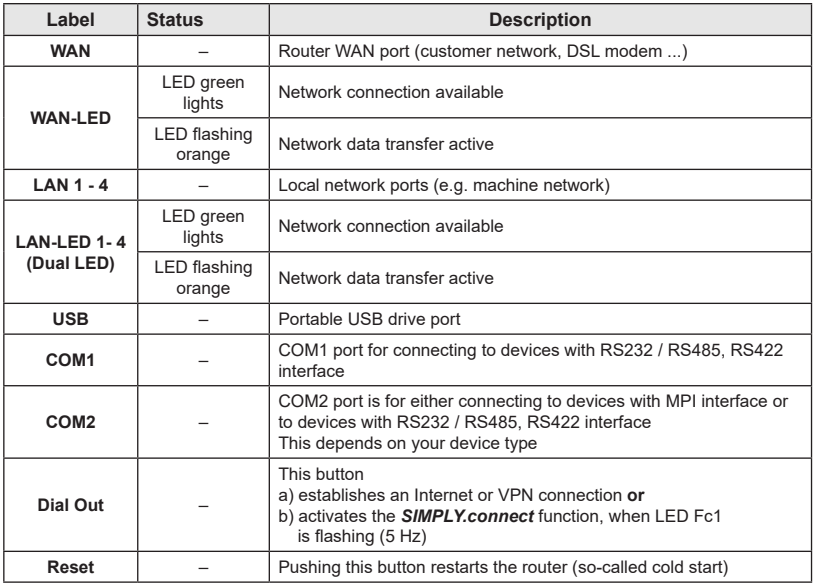

# **8 First Time Operation**

Connect, depending on device type, an antenna, and insert a SIM card.

Before connecting the router to a network or PC, first ensure that it is properly connected to a power supply, otherwise it may cause damage to other equipment.

• Connect equipotential bonding to the grounding lug on the router's top panel.

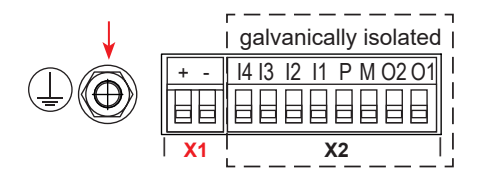

• Connect the (10-30 VDC) power supply to the **X1** terminal of the router.

#### **Make sure that the polarity is correct.**

- After switching on the supply voltage the Pwr LED lights up and the device performs a system check.
- After about 90 sec., both LED Pwr and LED Rdy light up and Fc1 is flashing green (5 Hz - very fast).

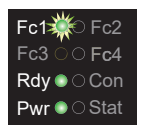

The *Remote Access Router* is now ready for operation.

**First time operation - continued**

# **For devices with** *SIMPLY.connect* **function**

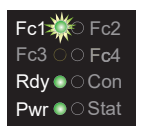

The flashing LED Fc1 indicates that the device can be configured for use as a "Cloudserver" device via the *SIMPLY.connect* function.

*SIMPLY.connect* is a web application that helps you to set up a device in the **R**emote **S**ervice **P**ortal *RLCONNECT24*�

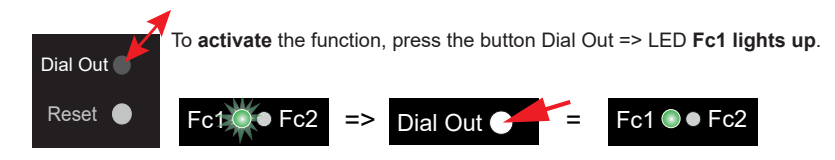

If you do not want to use **SIMPLY.connect**, simply ignore the flashing LED Fc1.

More information is available at: **https://www.redlion.net/remote-access-software**

# **9 Initial Configuration**

#### **Requirements:**

• You have a user account on the Remote Service Portal (RSP) *RLCONNECT24* V 2.x

If you do not have a user account on *RLCONNECT24*, please contact your system administrator or authorized sales partner. For more information about *RLCONNECT24* see **www.redlion.net** in our Support Portal.

• Windows PC with remote client software *RLDialUp* \* installed . With *RLDialUp* you establish a secure VPN connection to *RLCONNECT24*.

\* The latest version can be downloaded at **www.redlion.net**

#### **Generally following procedure applies:**

- Add the router in the portal *RLCONNECT24* as a new device.
- Enter the necessary basic data, so that the device can connect to the portal (for example, device name, network settings, connection information, etc.).
- Transfer the device configuration from the portal into the *router*.
- After the *router* has been connected to the portal, it can be configured completely there.

For more information about configuring devices, see the *Remote Access Router* Manual (download at www.redlion.net) or in the *RLCONNECT24* online help.

## **9.1 Initial configuration via RSP RLCONNECT24 V 2.x**

## **9.1.1 Login RLCONNECT24**

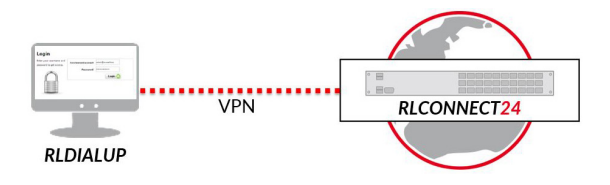

**ADVICE:** Upon first login, please change the default login information! **Navigation:** Administration > Users

## **9.1.2 Creating a project**

**Navigation:** Administration > Projects

In the project overview, click the plus and assign the next screen a Project **Name** (all other inputs / information can be made up later).

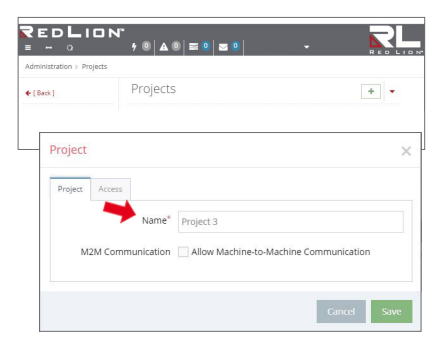

#### **9.1.3 Create a device**

#### **Navigation:** Administration > Projects > *Project 2 (selected project)*

÷ In the selected project, click the plus and select "Create new device".

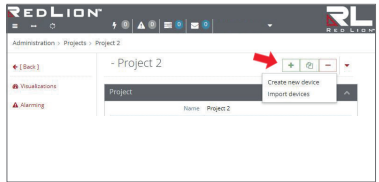

For the basic configuration, you only need to select your "Device Type" and enter a unique device "Name".

You can create your own name for the Device.

The following numbers and letters are allowed: 0 to 9, A to Z, a to z (avoid blanks)*.*

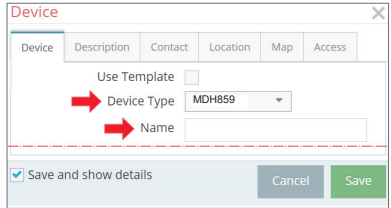

After saving your settings you will be automatically redirected to the device settings.

For the initial configuration here the "**Interfaces**" menu is relevant.

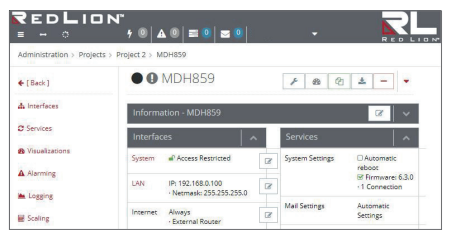

## **9.1.4 Configuring the device (connection data)**

#### **Navigation:** Administration > Projects > *Project 2 (selected project)* > *New Device (selected device)*

The following menus are relevant for the initial configuration:

- **• LAN** (all devices) *Make sure that the LAN IP and the WAN IP are in different address ranges*.
- **• Internet** (all devices) For the initial configuration, it is advisable *to select* "**Always**" in the selection field *"Connect to Server at". Only in this setting, the device automatically tries to establish a connection to the portal.*
- **• WAN** (devices with WAN interface) *Make sure that the WAN IP and the*  LAN IP are in different address ranges.
- **• Modem** (devices with 4G modem)

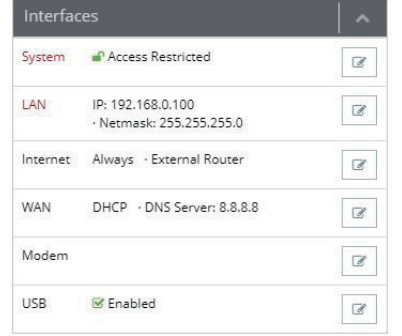

Click the edit icon  $\boxed{\mathscr{C}}$  to edit the settings of the respective sub-menus.

#### **9.1.5 Creating a configuration**

**Navigation:** Administration > Projects > *Project 2 (selected project)* > *NewDevice (selected device)*

After entering all necessary data, you must transfer the configuration to the router. Therefore connect a USB stick to your configuration PC (*the USB stick must have the file format FAT!*).

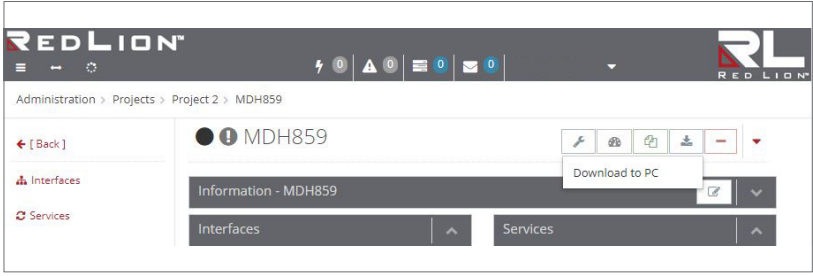

Click the Sync icon and select "**Download to PC**".

The configuration file "mbconnect24.mbn" can now be downloaded to the USB stick.

**IMPORTANT**: The downloaded configuration file "mbconnect24.mbn" must not be renamed and must be in the root directory of the USB stick!

## **9.1.6 Transfer configuration to the Remote Access Router**

When the router is ready to operate, insert the USB stick into the USB port of the device.

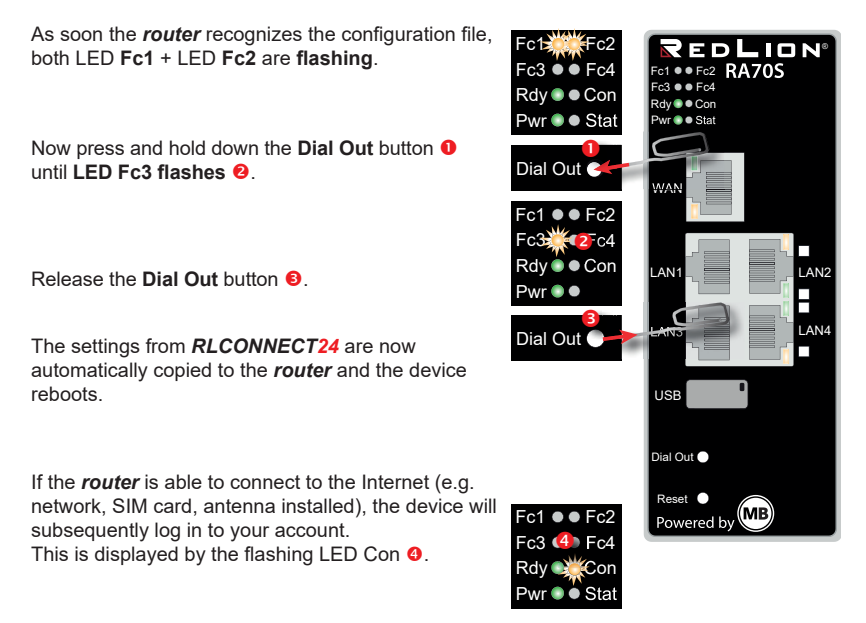

If the flashing frequency of the LED Con is 3 Hz, the device is attempting to log into the portal. If the login has been successful, the flashing frequency is reduced to  $1.\overline{5}$  Hz.

# **10 Access the Web Interface of the Remote Access Router**

On the web interface of the *router* a Status page and a Diagnostic page are available.

On the **Status** page, five steps with additional information are displayed, which must be run through when connecting the *router* to the portal.

The **Diagnostic** page helps you in case of a failed connection establishment in troubleshooting.

#### **Requirements:**

• The configuration PC and the *router* must be in the same IP address range. Depending on the LAN IP that you assigned to the device in the portal, you may need to assign the configuration PC to the same address range. If you assigned the *router* e.g. the LAN IP 192.168.2.200, you need the configuration PC to assign the same address range (192.168.2.X). This applies to both the IP address and subnet mask.

• The *router* must be accessible via the LAN interface of the configuration PC.

Start a browser and enter the LAN IP you have assigned in the portal to the *router*.

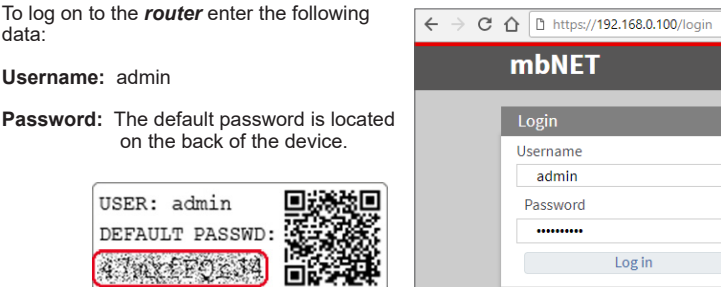

a.

## **10.1 Quick Start**

After a successful login you will see in the Quick Start menu the device state. Here, five steps are displayed that are required so that the device can connect to the portal.

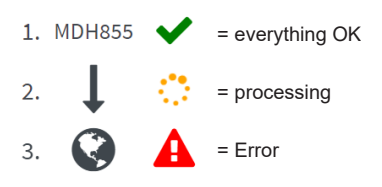

Click on the icon to the right of each progress to get details / information about this step.

If all five steps have been completed successfully, the *router* is connected to the portal *RLCONNECT24*.

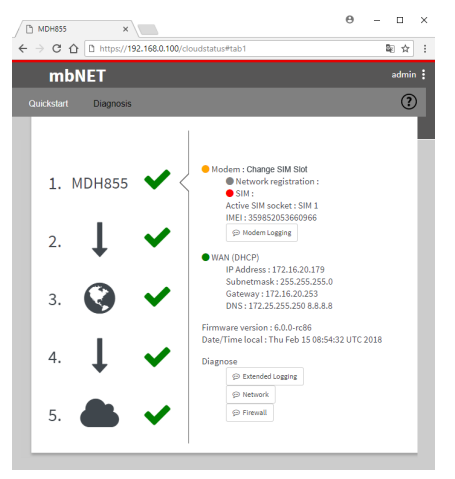

# **10.2 Diagnostics**

In case of a failed connection setup, the Diagnostic page provides support for troubleshooting.

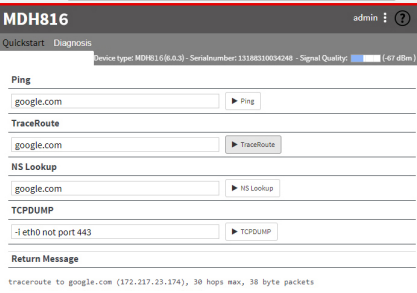

# **11 Factory Settings On Delivery**

The *router* is delivered with the following factory settings:

**IP address** 192.168.0.100

**Subnet mask** 255.255.255.0

**Username** admin

**Password** The default password is located on the back of the device.

**ADVICE:** Upon first login, please change the default login information!

 $IISFR - \lambda dimin$ DEFAULT PASSWD:

## *NOTICE*

Keep the device default password in a safe place.

You need the default password during the initial configuration and after loading the factory settings.

# **12 Loading The Factory Settings**

## *NOTICE*

Before you configure the device to its factory defaults, you should note the following:

- Save your configuration first. After restoring the factory defaults, all of your settings/ changes will be deleted.
- The IP address of the device is reset to the original IP address (192.168.0.100).
- You may also need to modify the network settings of the configuration PC accordingly.
- The device password is reset to its individual default password. The default password can be found on the back of the unit.
- No USB stick/storage medium should be connected to the device.

#### **Execution:**

- 1. Switch on the router or press the **Reset** button.
- 2. Wait until the LED **Rdy flashes green**.
- 3. Press and hold the **Dial Out** button until LED **Fc4 is lit**.
- 4. Press the **Dial Out** button again => LED **Fc3 lights** up.
- 5. Repeat step 4. => LED **FC2 lights** up.
- 6. Press the **Dial Out** => button one last time, after approximately 10 20 sec. LED **Fc3 flashes**.

When both the Pwr and Rdy LEDs light up and the Fc1 LED flashes\* (5Hz), the router is reset to its "factory settings at the time of delivery" and can/must be reconfigured.

\* only for devices with *SIMPLY.connect* function.

# **13 Technical Data (extracts)**

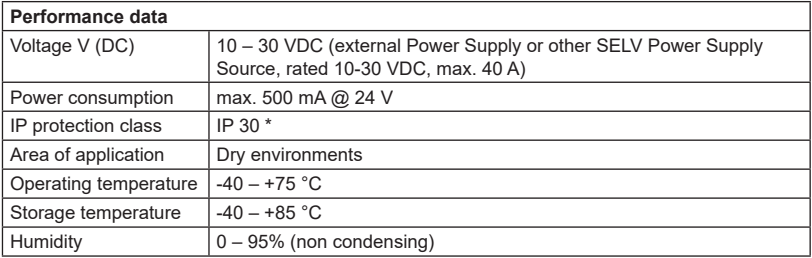

\* At full occupancy of all connections and interfaces.

Alternatively, unused interfaces can be covered with dust protection plugs.

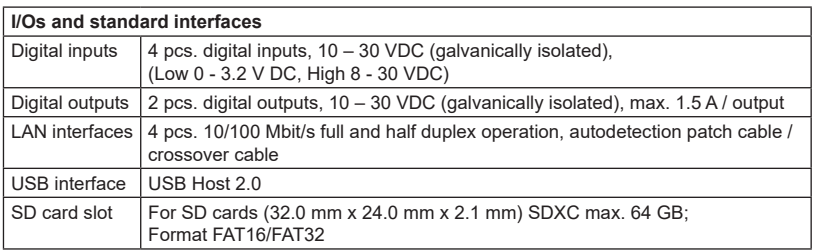

#### **Communication**

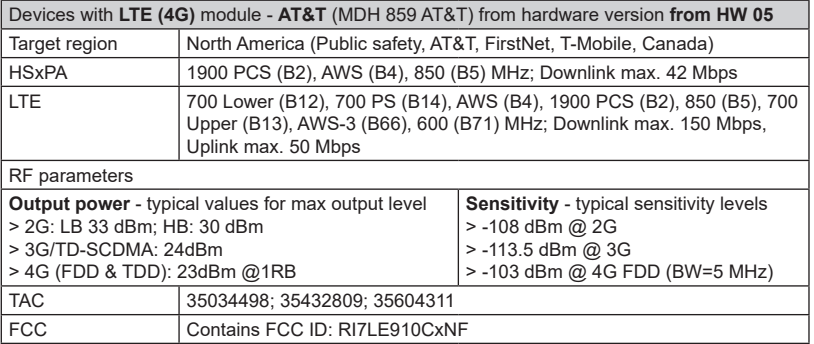

#### *NOTICE*

Device type MDH 859 AT&T bears no CE marking and may not be used or put into operation in the European economic area (EEA)!

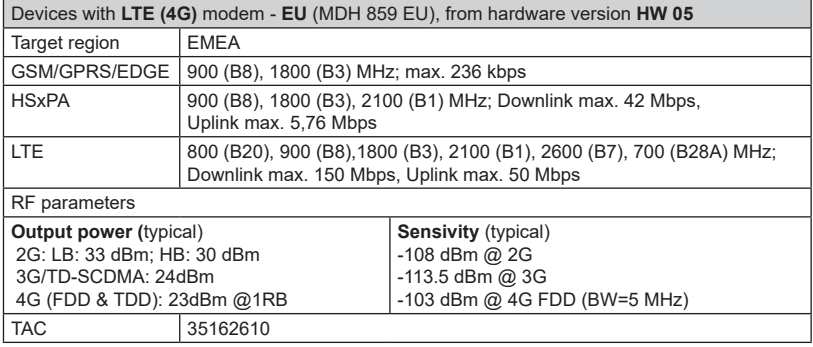

#### **SIMPLIFIED EU DECLARATION OF CONFORMITY**

Red Lion declares that the radio equipment type MDH 859 EU (RA70S-R4E00V-1S0D0 and RA70S-R4E00V-1S0DA) is manufactured in compliance with Directive 2014/53/EU. The full text of the EU declaration of conformity is available at **www.redlion.net**

# **14 Technical Support**

For technical support (FAQ, troubleshooting, most recent information, etc.) see our website www.redlion.net

For support enquiries, always give the serial number of your router.

Support: support.redlion.net

Tel: Inside US: +1 (877) 432-9908 | Outside US: +1 (717) 767-6511

# **15 Disposal**

In the interests of environmental protection, final holders must collect old devices separately from unsorted municipal waste at the end of their service life.

Old batteries and accumulators that are not enclosed by the old device, as well as lamps that can be removed from the old device without destroying them, must be separated from the old device in a non-destructive manner before they are handed over to a collection point.

The final holder is responsible for deleting personal data on the old devices to be disposed of.

Do not despose of old devices into household waste!

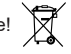

Only for EU countries:

Dispose of the device in accordance with the Waste Electrical and Electronic Equipment Directive 2012/19/EU - WEEE.

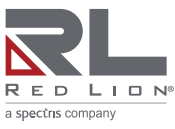

© 2020 - 2022 Red Lion Controls, Inc. All rights reserved. Red Lion and the Red Lion logo, are registered trademarks of Red Lion Controls, Inc. All other company and product **www.redlion.net** names are trademarks of their respective owners.